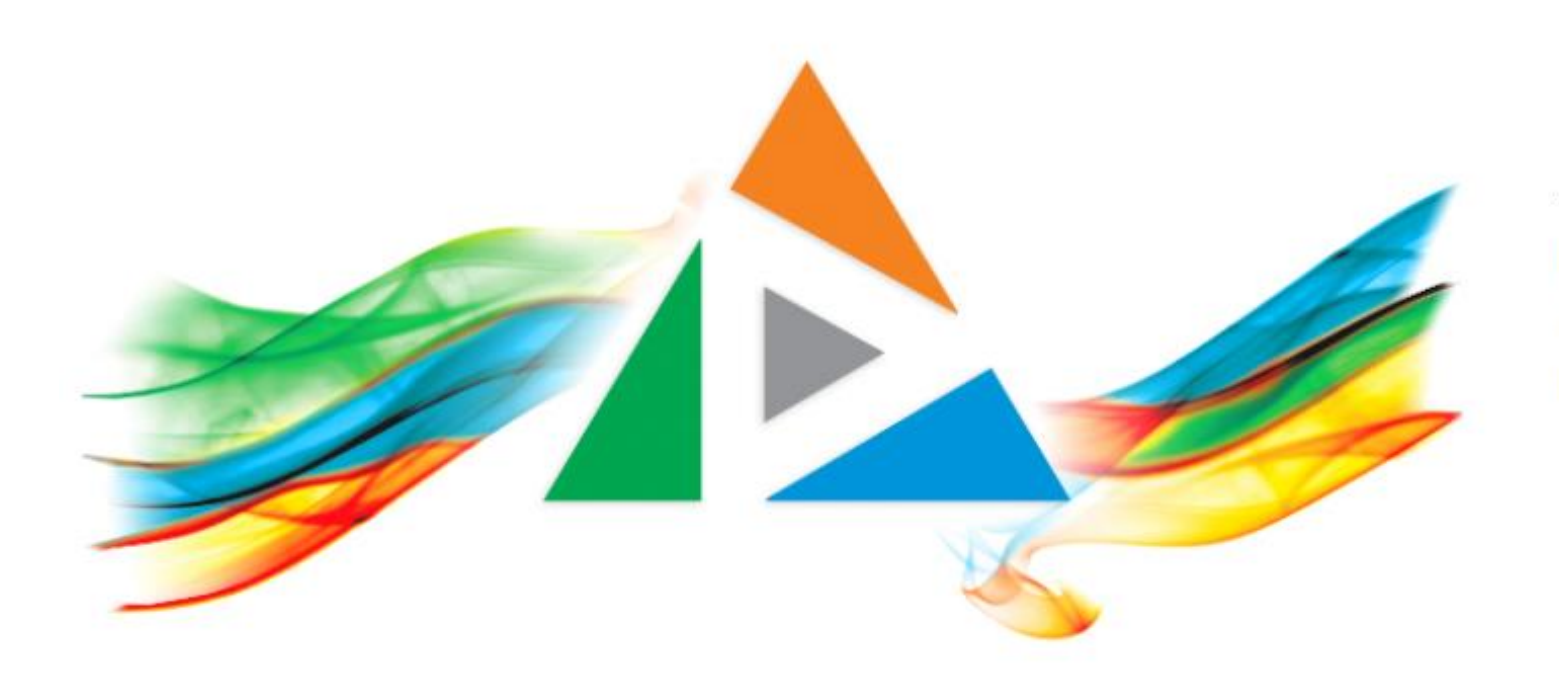

## OpenDelos

Πλατφόρμα διαχείρισης και διάθεσης πολυμορφικού εκπαιδευτικού περιεχομένου

5.1 Πώς θα προσθέσω σύνδεσμο δημόσιου βίντεο από το Delos στο eClass;

# Περιεχόμενο Ενότητας

Στόχος της ενότητας είναι να κατανοήσει ο χρήστης τη λειτουργία προσθήκης ενός σύνδεσμου δημόσιου πόρου Διάλεξης ή Δράσης στο eClass ή άλλο ιστότοπο.

*Σημαντική πληροφορία: Το τελικό μέγεθος αρχείου βίντεο προς ανάρτηση δεν πρέπει να υπερβαίνει τα 700 Mb. Για τα αρχεία ήχου η κωδικοποίηση πρέπει να είναι mp3.*

# Τι πρέπει να κάνετε;

- 1. Ανάρτηση διαλέξεων στην πλατφόρμα OpenDelos με κατάσταση δημόσιας προβολής.
- 2. Ενεργοποίηση δημόσιας προβολής σε βίντεο.

**Σημαντική Πληροφορία: Η προσθήκη συνδέσμου δημόσιου βίντεο μπορεί να εφαρμοστεί και σε οποιαδήποτε ιστοσελίδα.**

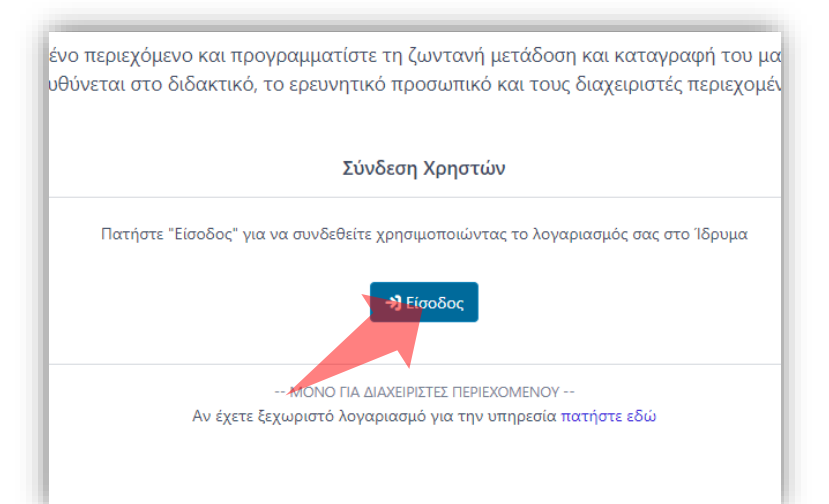

#### 1. Στην κεντρική σελίδα πατήστε 'Είσοδος'.

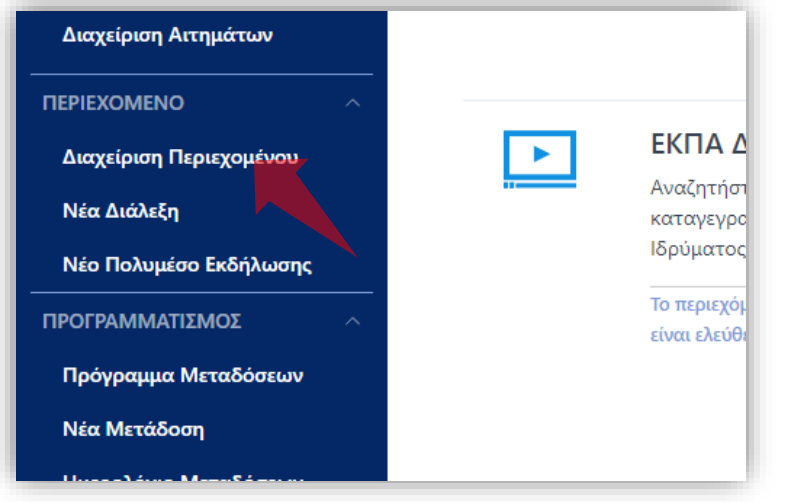

3. Στο μενού αριστερά πατήστε 'Νέα Διάλεξη'.

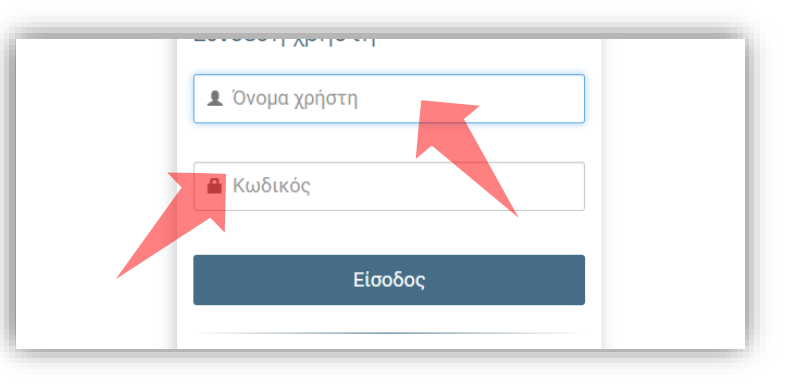

2. Πατήστε 'Είσοδος μέσω Κεντρικής Υπηρεσίας Πιστοποίησης' και εισάγετε τα στοιχεία του Ιδρυματικού Λογαριασμού.

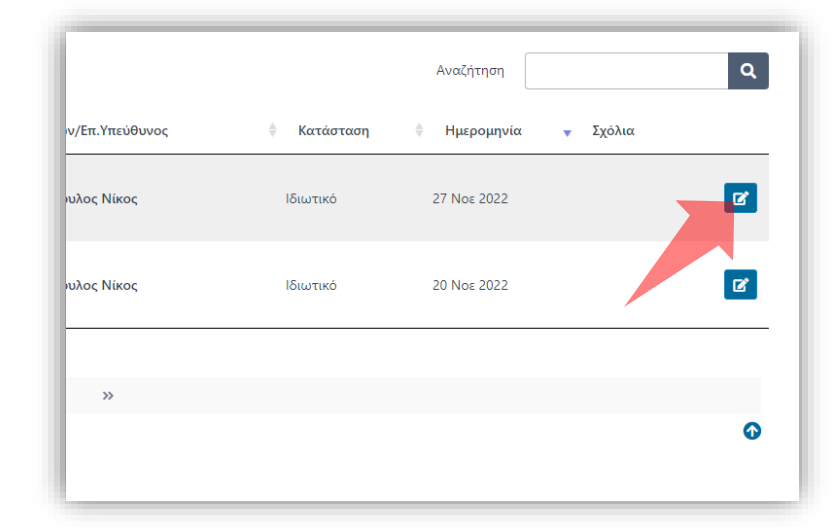

4. Στον πόρο που ενδιαφέρεστε πατήστε 'Επεξεργασία'.

## Αρχικά βήματα.

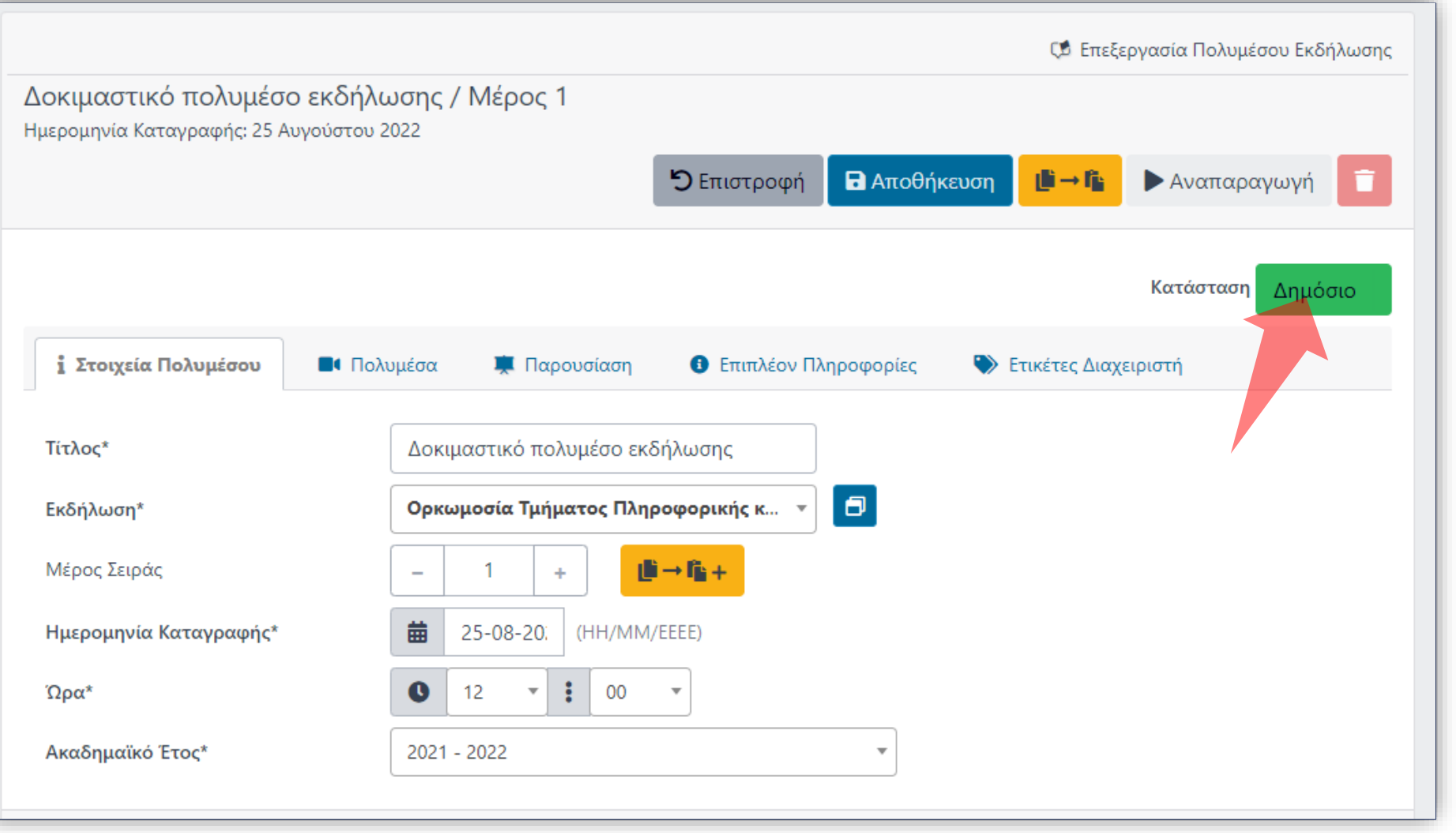

Στο αναρτημένο βίντεο ενεργοποιούμε την δημόσια προβολή του από την επεξεργασία του πόρου. (Ενότητα 2.2.1)

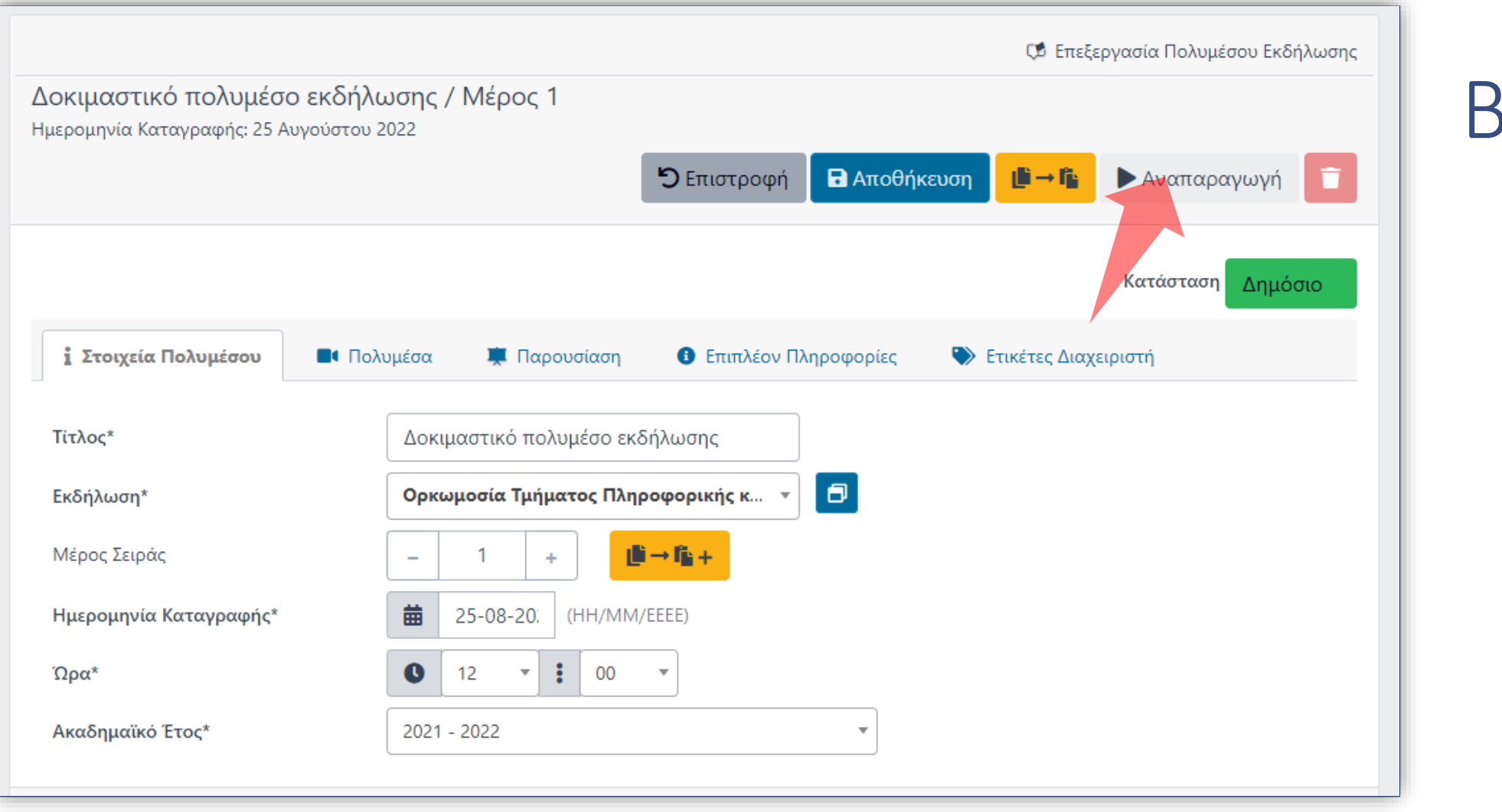

Μέθοδος 1

Πατάμε μέσα από την επεξεργασία του Πόρου την λειτουργεία 'Αναπαραγωγή' ώστε να παρακολουθήσουμε το πολυμέσο.

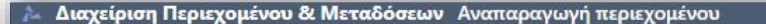

dimos.med.uoa.gr

2020 Ανατομία Βάσης Κρανίου, ΣΣ και Μηνίννων

 $2022 - 08 - 31$   $20:29:56$  $0:00 / 2:58$ 12 外  $\leftrightarrow$   $\rightarrow$   $\rightarrow$   $\rightarrow$   $\rightarrow$   $\rightarrow$   $\rightarrow$  00:01 / 02:58 (00:02:58.14) Διδάσκων: Στράντζαλης Γιώργος  $QQ$ Μάθημα: 2020 Ανατομία Βάσης Κρανίου, ΣΣ και Μηνίγγων Τμήμα: Ιατρικής ΣΑULA **mm** 31 Αυγούστου 2022  $\circ$ 白陽

Βήμα 3

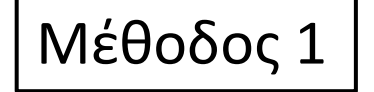

Πατάμε το πλήκτρο 'Αντιγραφή URL' για να αντιγραφεί στο 'Πρόχειρο' αυτόματα ο δημόσιος σύνδεσμος αναπαραγωγής του βίντεο. Έπειτα μπορούμε να τον επικολλήσουμε στο eClass ή σε άλλες τοποθεσίες.

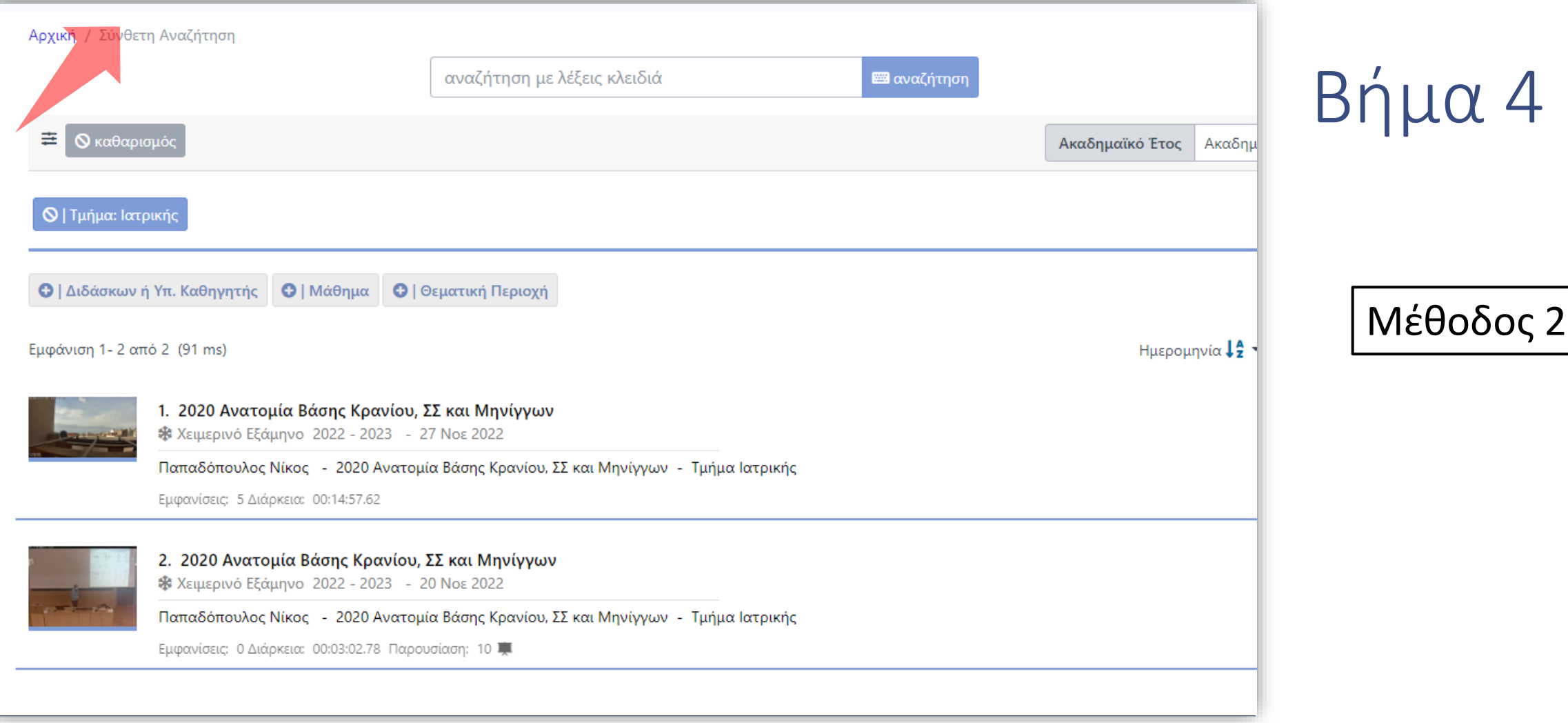

Μέσω της Αναζήτησης Περιεχομένου Διαλέξεων ή Δράσεων, από τις κεντρικές σελίδες της πλατφόρμας βρίσκουμε το βίντεο που μας ενδιαφέρει.

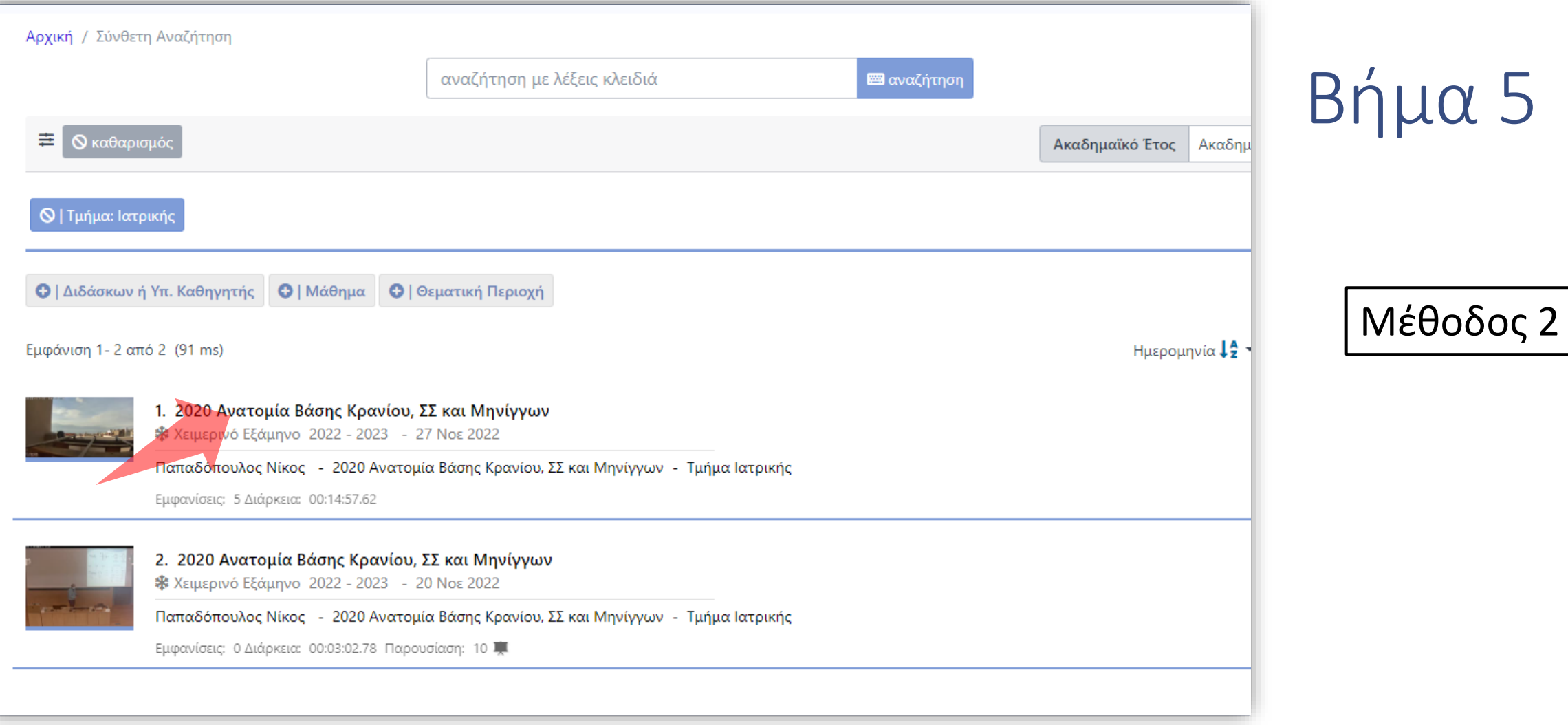

### Πατάμε αναπαραγωγή στο βίντεο ώστε να ανοίξει ο Player.

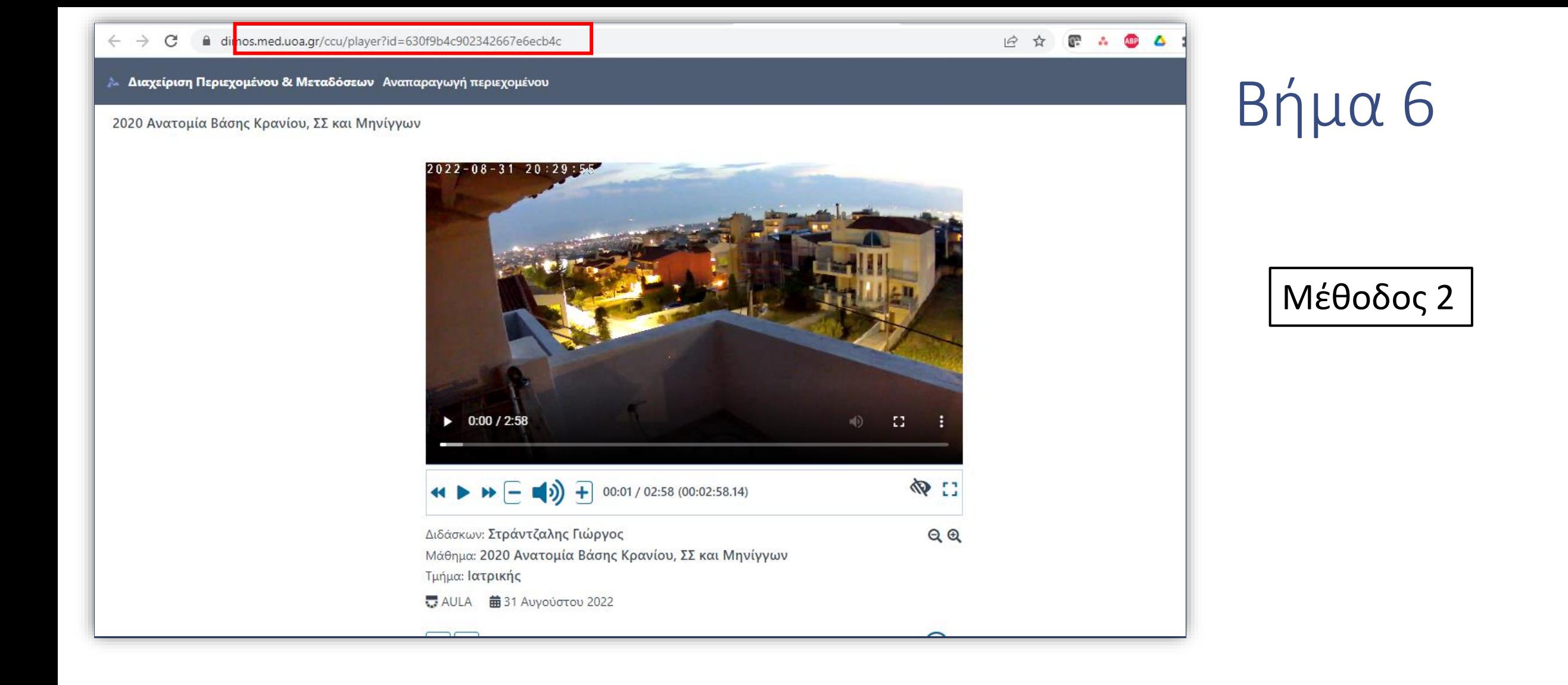

Αντιγράφουμε τον σύνδεσμο της αναπαραγωγής, με διαδικασία Copy-Paste κειμένου.

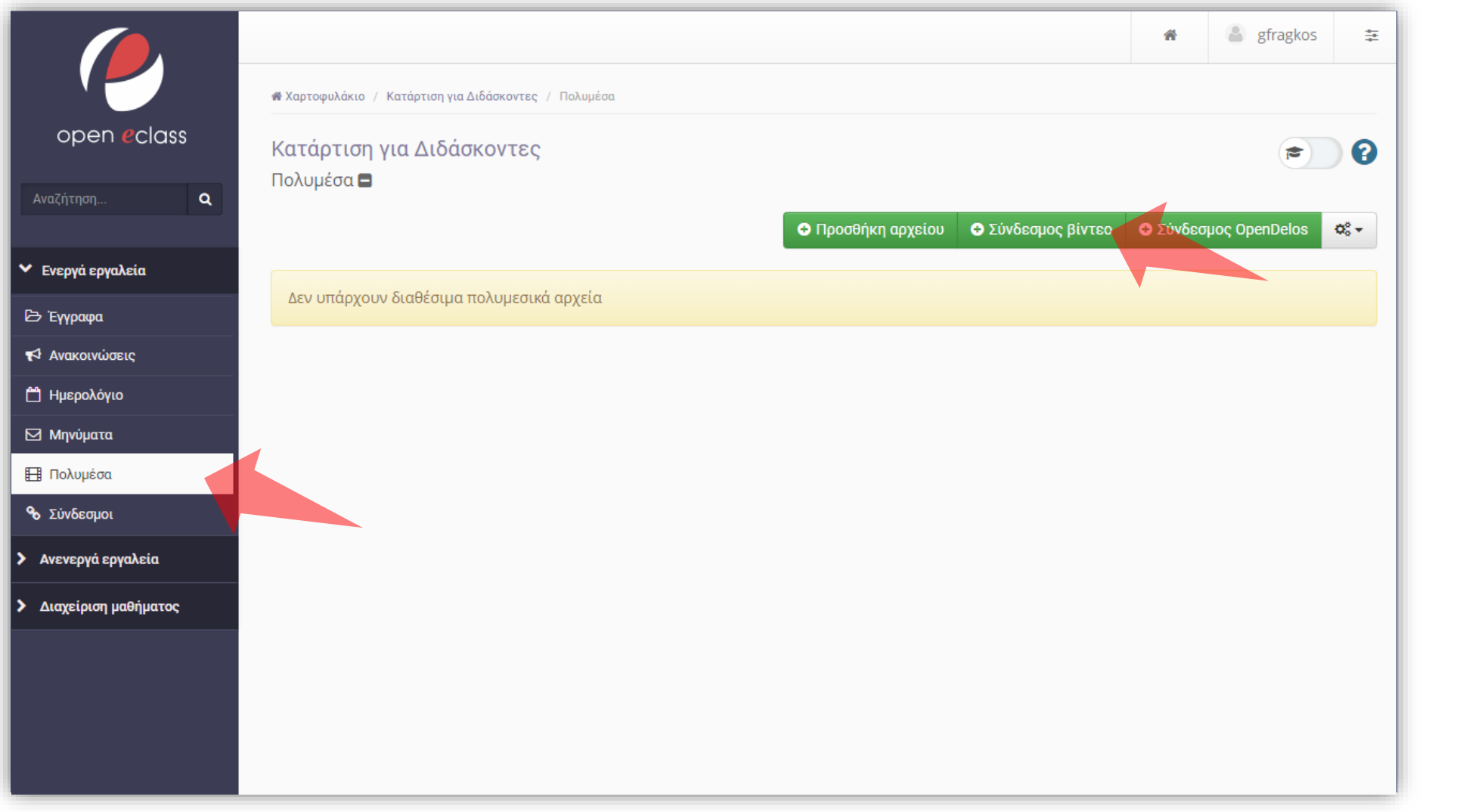

Για να εισάγουμε τον σύνδεσμο αναπαραγωγής που αντιγράψαμε με τις δύο παραπάνω μεθόδους, στο μάθημα eClass πατάμε στην ενότητα 'Πολυμέσα' και μετά στο πλήκτρο 'Σύνδεσμος βίντεο'.

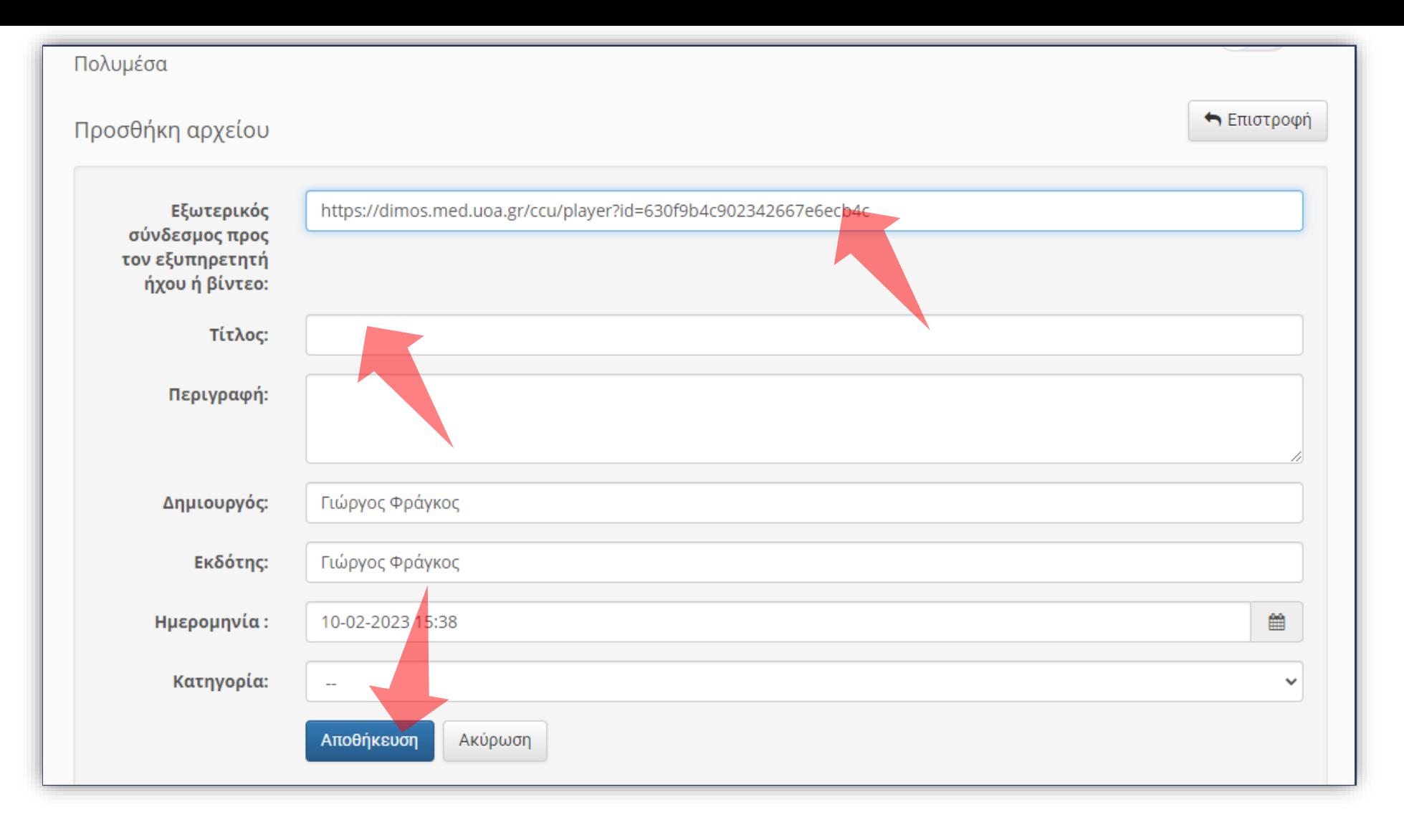

Εισάγουμε τον σύνδεσμο, αλλάζουμε τον τίτλο του συνδέσμου και πατάμε αποθήκευση.

Έχετε ολοκληρώσει την «Προσθήκη συνδέσμου Delos δημόσιου βίντεο σε eClass». Αυτό σημαίνει ότι μπορείτε να αντιγράψετε έναν σύνδεσμο δημόσιου βίντεο από την πλατφόρμα OpenDelos και να τον προσθέσετε σε ένα μάθημα eClass για να τον έχουν πρόσβαση οι φοιτητές ή το ευρύ κοινό.